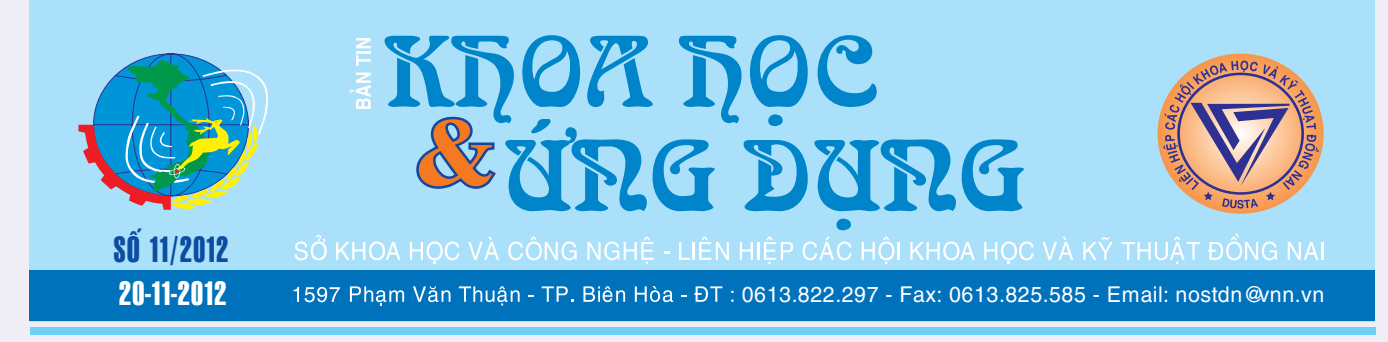

### SỬ DỤNG ĐIỆN THOẠI **ANDROID NHƯ MỘT MODEM MÀ KHÔNG CẦN ROOT THIẾT BI**

Việc biến một chiếc điện thoại Android thành một modem di động sẽ rất hưu ích khi bạn đang sử dụng máy tính bàn hoặc laptop trong điều kiện không có sẵn kết nối internet. Hiện nay, có rất nhiều giải pháp phần mềm giúp bạn có thể làm việc này, tuy nhiên, một số phần mềm sẽ yêu cầu bạn phải thực hiện thao tác root thiết bị trước khi sử dụng. Với phần mềm miễn phí ClockwordMod Tether, bạn sẽ dễ dàng biến chiếc điện

*xem tieáp trang 4*

 $\rightarrow$  M

### ĂN CÁ "ẤU NHI" LÀ HỦY DIỆT NGUỒN Lợi THỦY SẢN

Mùa lũ hay còn gọi là mùa nước nổi ở Đồng bằng sông Cửu Long thường kéo dài từ tháng tám đến tháng 11 dương lịch. Trong mùa này toàn bộ vùng Đồng Tháp Mười rộng lớn thuộc các tỉnh Đồng Tháp, Long An, Tiền Giang và các vùng trũng thấp của một số tỉnh lân cận đều bị ngập từ khoảng 0,5-2,5 m trong vòng 4 tháng.

*xem tieáp trang 8*

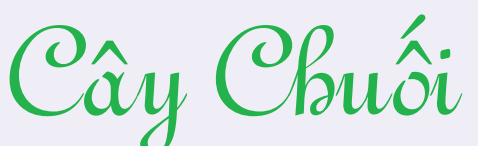

**- Chăm sóc buồng chuối - Thu hoạch**

- Xoa gãy vòi nhụy: dùng tay xoa gãy vòi nhụy lần 1 sau khi trổ nải 4, lần 2 sau khi trổ nải hết

- Tỉa bớt trái trên nải: những nải đầu nhiều trái mọc quá khít cần tỉa bớt để các nải phát triển điều hoà.

- Dùng dao cắt sát cuống trái, tránh làm dây nhựa ra vỏ quả *xem tieáp trang 7*

### **DBPOWERAMP MUSIC CONVERTER R14.1 CHUYẾN DINH DANG FILE NHẠC ĐA** NĂNG TỪ MENU NGỮ CẢNH

Với chương trình dBpoweramp Music Converter R14.1 (dMC), nhu cầu chuyển đổi định dạng các file nhạc, video...trở nên nhẹ nhàng và đơn giản chỉ với vài click chuột. Bên cạnh đó dMC sẽ khiến bạn ngạc nhiên với những chức năng đính kèm rất đắc dụng, độc đáo và tiên tiến. Bạn có thể tải phiên bản dùng thử 21 ngày với đầy đủ tính năng của dMC tại địa chỉ: http://www. dbpoweramp.com/dmc.htm (6.58MB). dMC hỗ trợ hoàn

**★** *xem tiếp trang 9* 

 $\rightarrow$   $\rightarrow$ 

## BIẾN ĐỔI MÀU SẮC ĐẾ SINH TỒN TRONG **HOANG DA**

Trong số hơn 300 loài rắn đã được phát hiện và công bố ở Việt Nam thì mỗi loài đều có những đặc tính sinh thái và sắc màu khác nhau nhằm phù hợp với điều kiện và môi trường sống. Biến đổi màu sắc để tồn tại trong môi trường hoang dã chính là vũ khí lợi hại để các loài rắn có thể lẩn tránh kẻ thù và tìm kiếm thức ăn trong cuộc đấu tranh sinh tồn đầy khó khăn và nguy hiểm của tự nhiên. Tuy nhiên những sắc màu của một số

**▶** *xem tiếp trang 12* 

 $\longrightarrow$ 

#### Trong số này: - Vô hiệu hóa hoặc gở bỏ Bloarware trong Android Trang 2 - Tạo thể mới trong thanh ribbon của Microsoft Office 2010 Trang 3 - Phát hiện ra phương pháp kìm chế cảm xúc Trang 5 - Chuyển đổi video trong 3 bước Trang 7 - Mở 80 file định dạng chỉ với một ứng dụng duy nhất Trang 13 - Các chất quanh ta Trang 14

A1

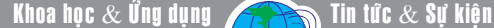

## VÔ HIỆU HÓA HOẶC GỐ BỎ **BLOATWARE TRONG ANDROID**

#### **3/ Chọn một phần mềm đóng băng ứng dụng**

Titanium Backup (http://tinyurl. com/d4ydklz) là một ứng dụng cho phép đóng băng bloatware cực kỳ hiệu quả. Phiên bản miễn phí của Titanium chỉ cho phép sao lưu và phục phục Android mà không bao gồm chức năng đóng băng hoặc gỡ bỏ cài đặt các ứng dụng bloatware, bạn sẽ phải bỏ ra hơn 6 USD để mua phiên bản chuyên nghiệp. Mặc dù Titanium Backup là một ứng dụng tuyệt vời, nhưng việc bỏ ra 6 USD chỉ để được phép gỡ bỏ một vài ứng dụng bloatware thì rõ ràng không phải là một sự đầu tư khôn ngoan.

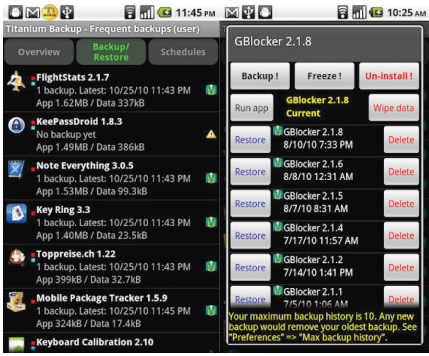

Gemini App Manager (http:// tinyurl.com/84m8rbu) là một ứng dụng miễn phí cho phép bạn đóng băng các ứng dụng, do đó, đây sẽ là sự lựa chọn cần thiết mà bạn nên lưu tâm. Thật không may, Gemini App Manager không cung cấp tùy chọn gỡ bỏ cài đặt của ứng dụng bloatware như Titanium Backup, tuy vậy việc đóng băng một ứng dụng bloatware vẫn là an toàn hơn so với việc gỡ bỏ cài đặt của chúng, để gở bỏ cài đặt của một ứng dụng bloatware, bạn cần sử dụng bản Titanium Backup Pro.

#### **4/ Đóng băng ứng dụng bằng Gemini App Manager**

Sau khi cài đặt Gemini App Manager vào thiết bị Android, bạn hãy khởi động nó rồi nhấn vào nút Menu.

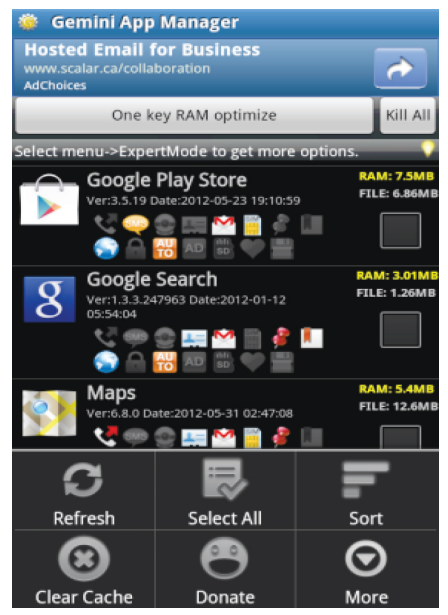

Nhấn vào nút More trong menu và chọn Expert Mode.

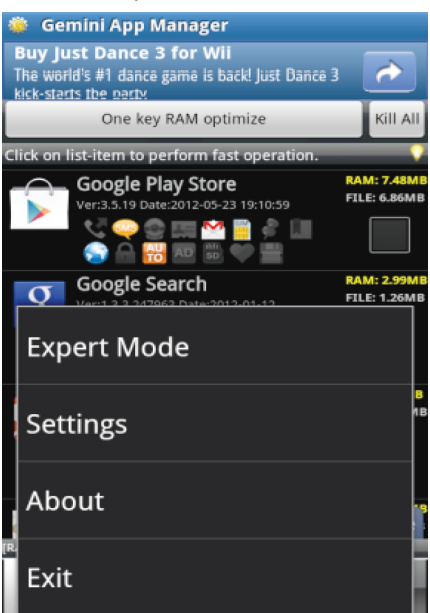

Hãy thử duyệt qua các ứng dụng từ danh sách vừa hiện ra, bạn sẽ thấy các ứng dụng mà bạn đã cài đặt và các ứng dụng hệ thống (bình thường, các ứng dụng này sẽ bị ẩn giấu trong Android). Lưu ý, việc vô hiệu hóa các ứng dụng hệ thống quan trọng có thể gây ra các trục trặc - ví dụ, nếu bạn đóng băng các

ứng dụng Package installer, bạn sẽ không thể cài đặt các gói ứng dụng lên thiết bị. Tuy nhiên, hãy thử đóng băng các ứng dụng mà bạn nghi ngờ để kiểm chứng chúng, nếu có trục trặc thì bạn chỉ việc phá băng cho nó là xong.

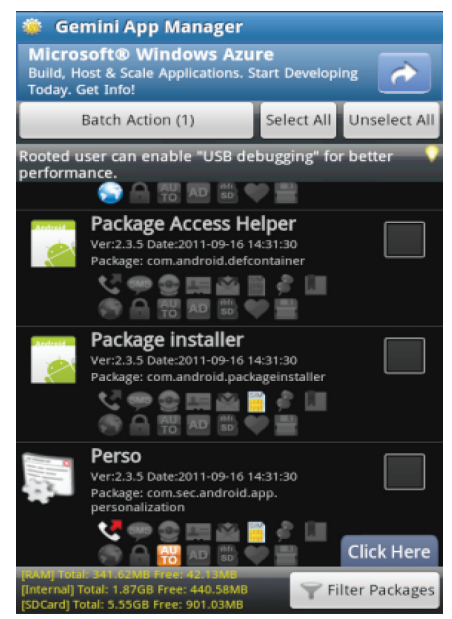

Bạn có thể lọc lại danh sách ứng dụng để nó chỉ hiển thị các ứng dụng của hệ thống bằng cách nhấn vào nút Filter Packages và chon Of System.

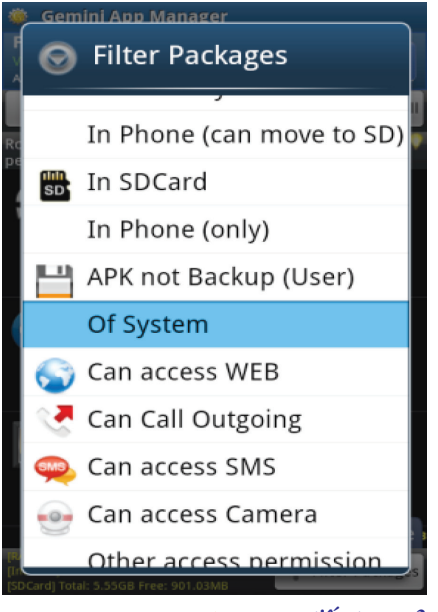

*xem tieáp trang 3*

## VÔ HIỆU HÓA HOẶC GỐ BỔ **BLOATWARE TRONG ANDROID**

Khoa học  $\&$  Ứng dụng

Tin tức  $\&$  Sư kiên

Tiếp theo, hãy xác định ứng dụng mà bạn muốn đóng băng rồi nhấn vào nó để làm xuất hiện một menu, từ menu này, bạn hãy nhấn vào tùy chọn Block App (root). Lưu ý, tùy chọn này tương ứng với tùy chọn Freezing trong các ứng dụng đóng băng khác.

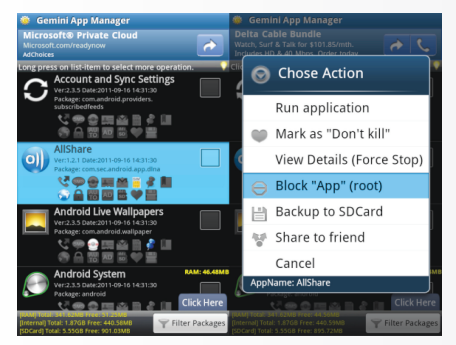

Lúc này, ứng dụng Superuser trên thiết bị sẽ hiển thị thông báo yêu cầu bạn cho phép Gemini App Manager được phép truy cập vào quyền root, hãy nhấn Allow để xác nhận.

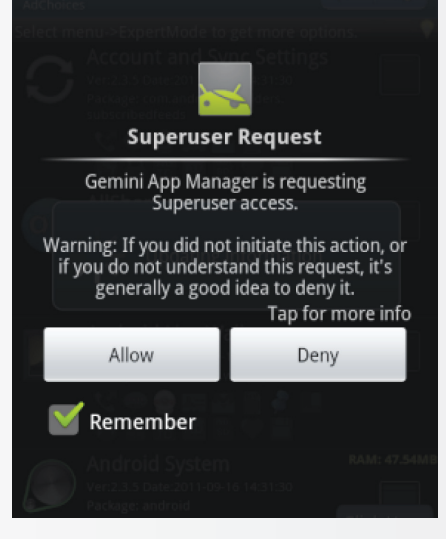

Lúc này, Gemini App Manager sẽ vô hiệu hóa các ứng dụng ngay lập tức và bạn sẽ thấy một biểu tượng ổ khóa xuất hiện bên dưới ứng dụng cho thấy rằng nó đã bị vô hiệu hóa. Để kích hoạt lại ứng dụng (phá băng), bấm vào nó và chon Unblock App.

Ứng dụng này sau khi bị vô hiệu hóa, nó sẽ không còn hiện hữu trên

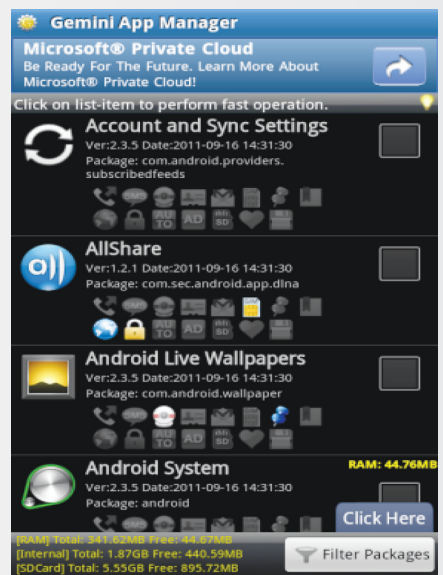

thiết bị. Bạn sẽ không nhìn thấy nó trong các menu và nó sẽ không chạy ở chế độ nền. Với một số ứng dụng, bạn cần phải khởi động lại thiết bị để làm mất hoàn toàn các biểu tượng của nó khỏi trình đơn hệ thống.

**Võ Xuân Vỹ (Theo Howtogeek.com)**

### **TẠO THỂ MỚI TRONG THANH RIBBON CỦA MICROSOFT OFFICE 2010**

Nếu thanh ribbon của Microsoft Office 2007 là một công cụ "rắc rối" thì sang đến phiên bản Office 2010 nó đã được cải tiến khá nhiều và tỏ ra hiệu quả hơn so với Office 2007. Không dừng lại đó, trong Office 2010 bạn còn có thể tự thiết kế cho mình một thẻ (tab) riêng trên thanh ribbon để đưa vào đó các công cụ thường dùng nhằm tạo sự thuận tiện khi sử dụng. Cách thực hiện như sau.

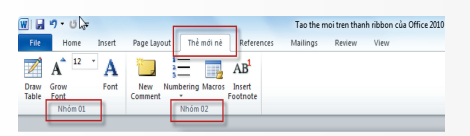

**1/ Tạo thẻ mới trong ribbon của Office 2010**

- Khởi động một trong các ứng dụng của bộ Office 2010, ví dụ Word 2010.

- Vào menu File>Options để mở cửa sổ Word Options.

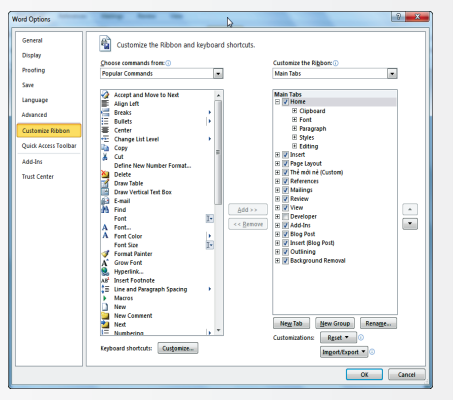

Từ cửa sổ này, bạn chọn mục Customize Ribbon trong khung bên trái.

- Để tạo ra một thẻ mới, bạn nhấn chuột New Tab nằm ở góc phải phía dưới của cửa sổ Word Options.

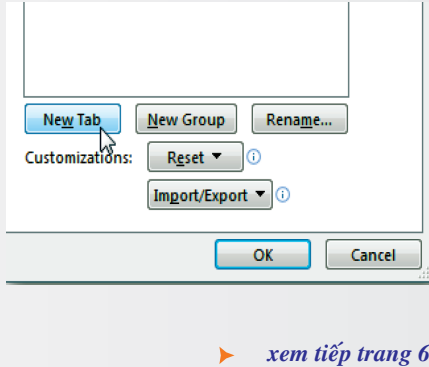

Khoa hoc  $\&$  Üng dung  $\bigcap$   $\bigcap$  Chuyên đề

## SỬ DỤNG ĐIỆN THOẠI ANDROID NHƯ MỘT MODEM MÀ KHÔNG CẦN ROOT THIẾT BỊ

thoại Android trở thành một modem di động chỉ với vài cái bấm chuột và đặc biệt là không cần phải root thiết bị.

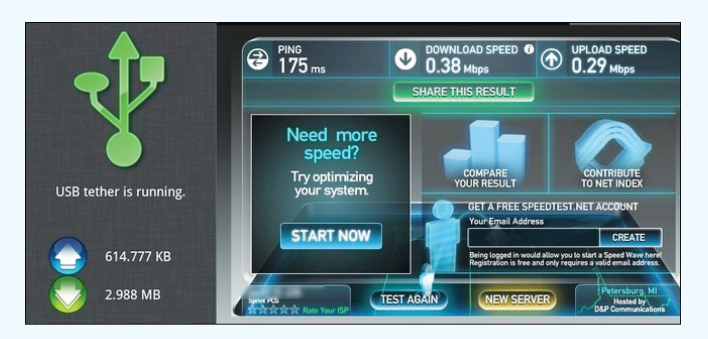

#### **1/ Chuẩn bị**

Để biến một chiếc điện thoại Android thành một modem di động, bạn cần phải có một vài thứ sau :

- Một chiếc điện thoại Android có gắn sẵn SIM của nhà cung cấp với khả năng truy cập internet 3G hoặc GPRS.

- Một chiếc máy tính bàn hoặc laptop cài hệ điều hành Windows XP/7/Vista hoặc Mac hoặc Linux đang được kết nối internet để tải về một số driver cần thiết cho điện thoại Android.

- Một sợi cáp giúp kết nối điện thoại Android với máy tính thông qua cổng USB.

- Phần mềm ClockwordMod Tether, bạn có thể tải về từ địa chỉ http://tinyurl.com/8yc6tez sau đó cài đặt nó lên máy tính. Lưu ý, theo mặc định ClockwordMod Tether sẽ tự động cài đặt ứng dụng tương tự vào thiết bị Android khi bạn tiến hành kết nối qua cáp USB, tuy nhiên vì một lý do nào đó mà quá trình này bị gián đoạn thì bạn có thể tải về tập tin apk chứa ứng dụng ClockwordMod Tether từ địa chỉ http://download.clockworkmod.com/tether/ Tether.apk để cài đặt thủ công lên thiết bị.

#### **2/ Cài đặt và sử dụng**

Sau khi đã tải ClockwordMod Tether về máy tính, bạn hãy chạy tập tin cài đặt và chấp nhận tất cả các cảnh báo mà hệ điều hành đưa ra (các cảnh báo chủ yếu xuất hiện trong Windows Vista/7). Lý do xuất hiện các cảnh báo này là vì ClockwordMod Tether tiến hành cài đặt các driver của nó vào hệ thống mà các driver này lại chưa được Micrsofot xác nhận. Sau khi quá trình cài đặt hoàn tất, lúc này, ClockwordMod Tether sẽ tự động mở trình duyệt web để đưa bạn đến một trang web có chứa danh sách các driver dành cho điện thoại Android được cung cấp bởi Google, nếu bạn đã có sẵn driver này từ đĩa CD kèm theo điện thoại thì có thể bỏ qua bước này. Tại trang web chứa driver, bạn cần tải về và cài đặt driver

tương ứng với thiết bị Android đang dùng lên máy tính, điều này sẽ giúp máy tính và ClockwordMod Tether dễ dàng nhận dạng ra thiết bị mỗi khi bạn cắm nó vào cổng USB của máy tính thông qua cáp kết nối.

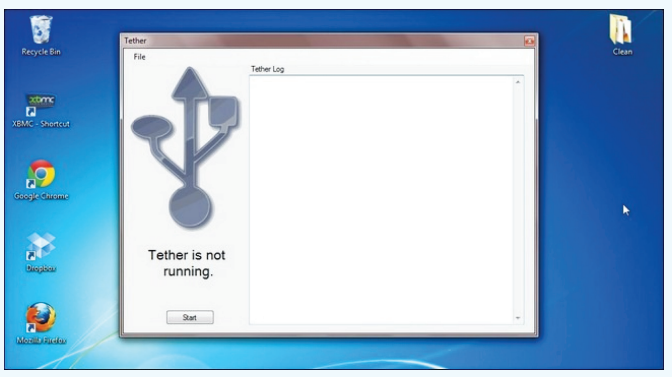

Lưu ý, nếu trước đó bạn đã sử dụng PdaNet trên máy tính của bạn (cho dù là bản thử nghiệm hoặc bản đầy đủ), bạn sẽ cần phải gỡ bỏ nó trước khi khởi chạy ClockwordMod Tether. Bởi ứng dụng này sẽ không làm việc nếu PdaNet được cài đặt.

Sau khi đã cài đặt xong ClockwordMod Tether lên máy tính, bạn khởi chạy ứng dụng này rồi tiến hành kết nối điện thoại Android với máy tính thông qua cáp USB. Bạn cũng cần bật chế độ USB Debugging trên thiết bị Android bằng cách vào Settings > Applications > Development và đánh dấu chọn vào ô USB Debugging. Sau khi đã bật xong chế độ USB Debugging và máy tính đã nhận diện được thiết bị Android vừa cắm vào, bạn hãy nhấn chuột vào nút Start trong giao diện làm việc của ClockwordMod Tether. Lúc này, ClockwordMod Tether sẽ tiến hành cài đặt ứng dụng tương ứng lên điện thoại Android của bạn (nếu quá trình này không diễn ra, bạn có thể tải về tập tin apk từ liên kết ở trên để cài thủ công). Sau khi quá trình cài đặt và kết nối thành công, bạn sẽ thấy biểu tượng USB của ClockwordMod Tether trên máy tính cũng như trên điện thoại Android đều có màu xanh lá cây. Điều này cũng có nghĩa là máy tính đang kết nối internet thông qua điện thoại Android.

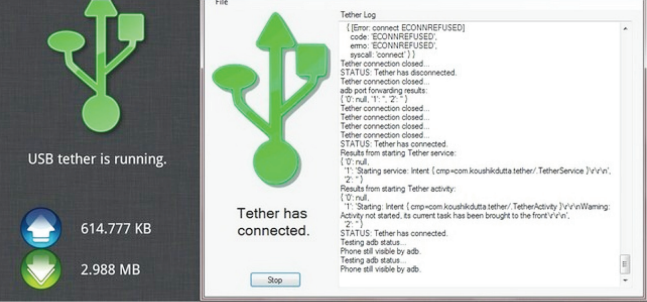

*Xem tieáp trang 5*

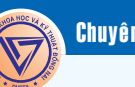

### SỬ DỤNG ĐIỆN THOẠI ANDROID NHƯ MỘT MODEM MÀ KHÔNG CẦN ROOT THIẾT BỊ

**3/ Khắc phục một số trục trặc khi cài đặt ClockwordMod Tether**

- Nếu bạn không thể khởi chạy ClockwordMod Tether trên máy tính sau khi hoàn tất quá trình cài đặt thì bạn cần khởi động lại máy tính và điện thoại Android.

- Nếu không khắc phục được, bạn có thể dùng công cụ Task Manager trên máy tính (nhấn tổ hợp phím <Ctrl><Alt><Delete>) để tắt các tiến trình của các tập tin tether. exe và node.exe sau đó khởi chạy lại ứng dụng ClockwordMod Tether.

- Nếu bạn nhân được một thông báo lỗi dạng DUN Null thì có nghĩa là bạn chưa gỡ bó ứng dụng PDAnet đang cài trên máy tính.

- Nếu máy tính không nhận diện được điện thoại Android khi bạn tiến

hành kết nối qua cáp USB thì chắc chắn rằng bạn chưa cài đúng driver cho thiết bị Android.

- Nếu bạn gặp thông báo lỗi trong quá trình khởi chạy tập tin cài đặt ClockwordMod Tether thì bạn có thể bấm chuột phải vào tập tin này rồi chọn Run as Administrator để tiến hành thao tác cài đặt.

**Võ Xuân Vỹ**

cho rằng các nhà tội phạm học và xã hội học từ lâu đã cho rằng người ta thường phạm tội khi có cơ hội và khi họ khó tự kiểm soát. Ông Denson nói: "Tôi cho rằng phát hiện thú vị nhất từ việc này cho thấy, nếu bạn cho những người hung hăng một cơ hội để cải thiện việc kìm chế bản thân, họ sẽ bớt hung

# PHÁT HIỆN RA PHƯƠNG PHÁP KÌM CHẾ CẢM XÚC

**Những người gặp khó khăn trong việc kìm chế cảm xúc, dễ nổi cáu có thể tìm ra giải pháp bằng một biện pháp luyện tập đơn giản mà các nhà khoa học vừa phát** 

**hiện ra dưới đây.**

Những người thuận tay phải nên tập thói quen sử dụng chuột vi tính, khuấy một tách cà phê hay mở cửa bằng tay trái. Trong khi đó những người thuận tay trái nên làm ngược lại. Đó là một nghiên cứu của Tiến sĩ Thosmas Denson thuộc trường ĐH New South Wales, Australia

Chỉ 2 tuần

sau khi tập luyện sẽ giảm được xu hướng hành động một cách hấp tấp. Tiến sĩ Denson cho biết, việc luyện tập tự kiểm soát bản thân trên đây không khác gì so với việc tìm giải pháp ở việc chơi golf hay piano.

Trong các nghiên cứu ông đã chỉ ra những người cố gắng dùng tay không thuận của mình trong vòng 2 tuần sẽ kiềm chế sự hung hăng của người tham gia bị một sinh viên mắng nhiếc và kết quả là những người đã tập tự kiểm soát đã có phản ứng bớt hung hăng.

Tiến sĩ Denson và các đồng sự

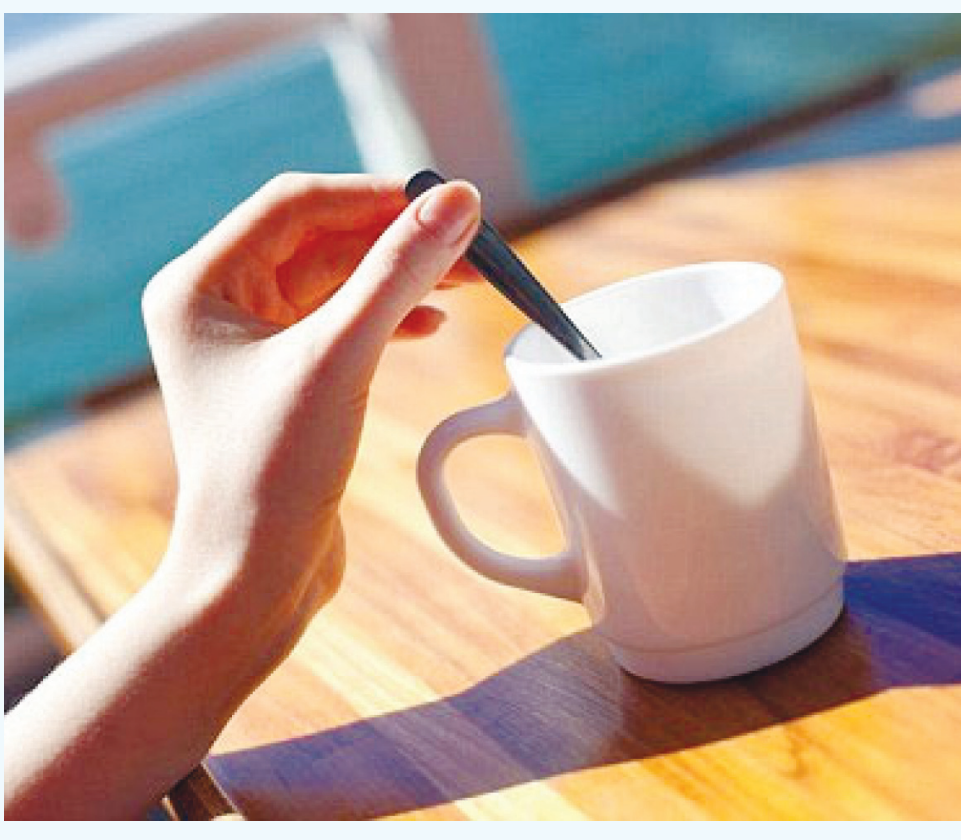

mình tốt hơn. Do đó, những người thuận tay phải được khuyên dùng tay trái đối với những công việc không nguy hiểm.

Trong một thử nghiệm, những

hăng". Không phải là người hung hăng không muốn kiểm soát bản thân mà chỉ vì họ không giỏi làm việc này.

**Quang thoại (Theo GDTĐ)**

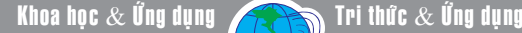

*Tieáp theo trang 3*

### **TAO THÈ MỚI TRONG THANH RIBBON CỦA MICROSOFT OFFICE 2010**

- Theo mặc định, Word 2010 sẽ tự động tạo ra một thẻ và một nhóm mới được đặt tên là New Tab và New Group, nếu không thích tên mặc định này, bạn có thể bấm chuột phải vào chúng rồi chọn Rename để đặt lại một tên gọi khác, lưu ý, bạn có thể nhập tiếng Việt có dấu theo chuẩn Unicode.

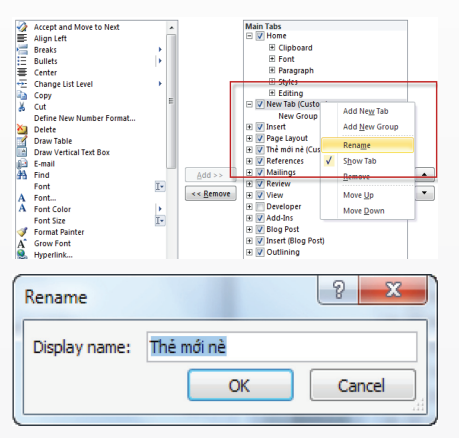

- Sau khi đã có được một thẻ và một nhóm mới, bạn chỉ cần kéo và thả các công cụ cần dùng từ cửa sổ bên trái vào tên của nhóm trong thẻ bên phải để đưa các công cụ này vào thẻ mới. Bạn có thể bấm chuột phải vào tên thẻ rồi chọn Add New Group để tạo thêm một nhóm mới, theo mặc định Word 2010 cũng sẽ đặt tên nhóm mới là New Group, vì vậy, bạn có thể nhấn chuột phải vào nó rồi chọn Rename đặt lại tên khác.

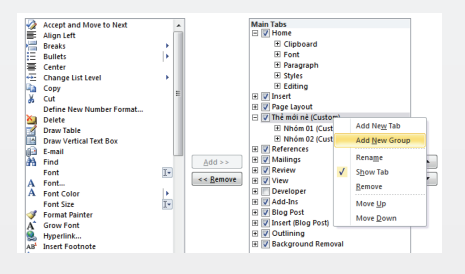

- Sau khi đã tao nhóm và kéo các công cụ cần thiết vào các nhóm, bạn nhấn OK để xác nhận. Vậy là xong, bạn đã có một thẻ mới trên thanh ribbon với các công cụ thường dùng được phân theo các nhóm thích hợp. Lưu ý, các thiết lập chỉ có giá trị cho ứng dụng đang thao tác mà không được tự động tạo ra cho tất cả các ứng dụng trong bộ Office 2010, do đó, bạn cần phải thiết kế lại một thẻ mới nếu sử dụng một ứng dụng khác trong bộ Office 2010.

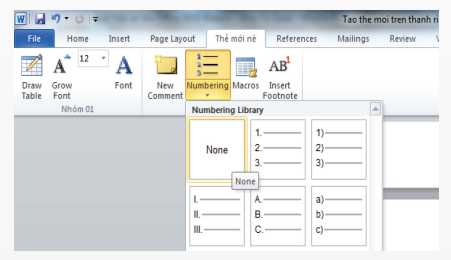

#### **2/ Sao lưu và phục hồi nội dung của thẻ vừa tạo**

Sau khi đã tạo ra các thẻ với các nhóm và các công cụ thường dùng cho các ứng dụng trong bộ Office 2010. Bạn sẽ thắc mắc là liệu bạn có thể mang nó sang sử dụng trên các máy tính khác có cài Office 2010 được không ? hoặc khi format ổ đĩa để cài lại Windows thì có phải tạo lại các thẻ này từ đầu ?. Có lẽ nắm bắt được nhu cầu của người dùng nên hãng Microsoft cũng đã cung cấp thêm chức năng cho phép sao lưu và phục hồi lại nội dung của các thẻ mà bạn đã tạo ra trên thanh ribbon của các ứng dụng trong bộ Office 2010. Cách thực hiện như sau :

- Đề tạo ra một bản sao lưu

chứa các thiết lập của các thẻ trên thanh ribbon của Word 2010. Từ cửa sổ Word Options, bạn hãy chọn mục Customize Ribbon rồi chọn Export all customizations trong mục Customizations sau đó chon nơi lưu trữ tập tin chứa bản sao các thiết lập của các thẻ trên thanh ribbon. Sau cùng, nhấn Save để xác nhận. Nhấn OK để đóng cửa sổ Word Options.

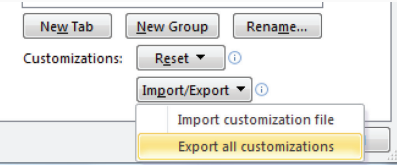

- Tương tự, để phục hồi lại các thiết lập, bạn hãy chọn Import customization file trng mục Customizations rồi chọn tập tin chứa bản sao các thiết lập của các thẻ trên thanh ribbon mà bạn đã tạo ra trước đó (mặc định, tập tin này có tên là Word Customizations. exportedUI). Sau cùng, nhấn Open để xác nhận. Nhấn OK để đóng cửa sổ Word Options.

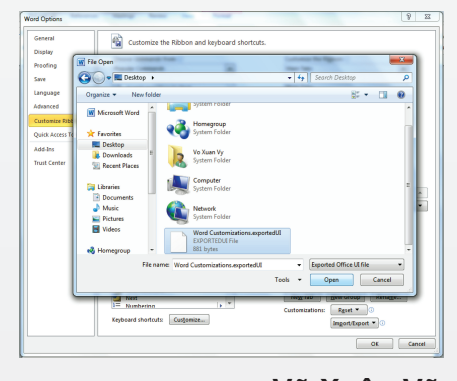

**Võ Xuân Vỹ**

Khoa học  $\&$  Ứng dụng

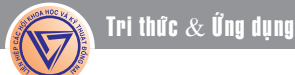

### CHUYỂN ĐỔI ĐỊNH DẠNG VIDEO TRONG 3 BƯỚC

những Clip yêu thích từ máy kéo các file video rồi rồi thả

ảnh kỹ thuật số, quay cầm tay, điện thoại di động đến các định dạng thích hợp nhu cầu chỉ với vài thao tác đơn giản với phần mềm miễn phí Hamter Free Video Converter 2.0 ( HVC, tải tại: http:// vi.hamstersoft.com/ free-video-converter/).

Sau khi cài đặt, bạn khởi động HVC từ biểu tượng ngoài desktop. Ở giao diện chính của

HVC, bạn bấm vào nút Add file (bước 1) rồi trỏ đường dẫn đến nơi lưu file video (hỗ trợ các định dạng thông dụng nhất).

Bạn sẽ nhanh chóng chuyên Hoặc đơn gián bạn chí việc

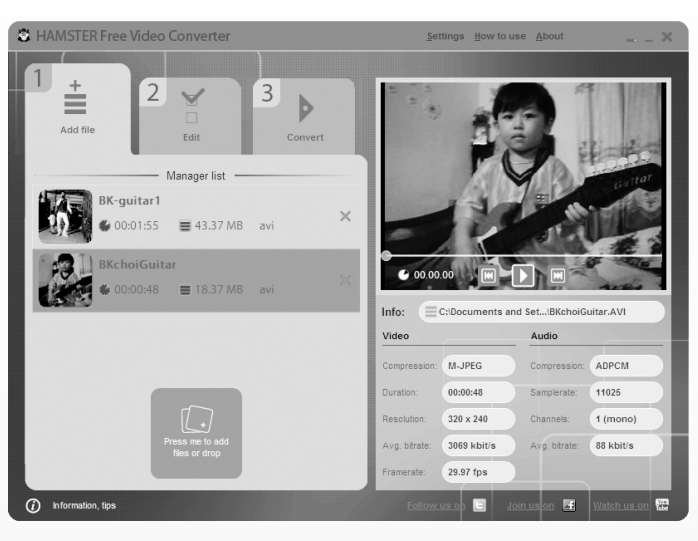

vào cửa sổ Manager list. Tiếp đó bạn chuyển sang bước 2 để chọn các định dạng video cần chuyển sang ở khung Format bên dưới thẻ Favorites. Lúc này bên cửa sổ trình chiếu sẽ

> hiện lên clip bạn vừa chọn. Phía dưới liệt kê các thông số chi tiết về âm thanh và hình ảnh của video sẽ được xuất ra. Bên cạnh đó bạn có thể chuyển định dạng với thông số chuẩn ứng với thiết bị cầm tay cá nhân ở khung Device. Đến đây bạn bấm vào dòng Save converted files to, xác lập thư mục sẽ chứa các file thành phẩm được xuất ra.

Bước cuối cùng, bạn bấm vào nút Press to convert để ra lệnh cho chương trình thực thi.

**ĐOÀN LÂM TẤT LINH** 

Cây Chuối (Tiếp theo)

- Bao buồng, mục đích là làm mã quả đẹp hơn, chống rám nắng, sâu bệnh, làm cho quả tươi, bao buồng sau khi đã phun thuốc lên buồng lần thứ 2, đã tỉa nải cắt bắp tức là khoảng 15 ngày sau khi trổ nải, bao làm bằng nilon màu xanh, có đục nhiều lỗ nhỏ cho thông khí, mưa nắng thì bao thêm lớp giấy xi

măng để tránh cháy nắng.

Sau 80-90 ngày từ khi trổ thì thu hoạch, thường thu hoạch lúc 3/4 gầy, nghĩa là quả còn góc cạnh rõ tránh để buồng rơi xuống đất, làm xây xát quả,

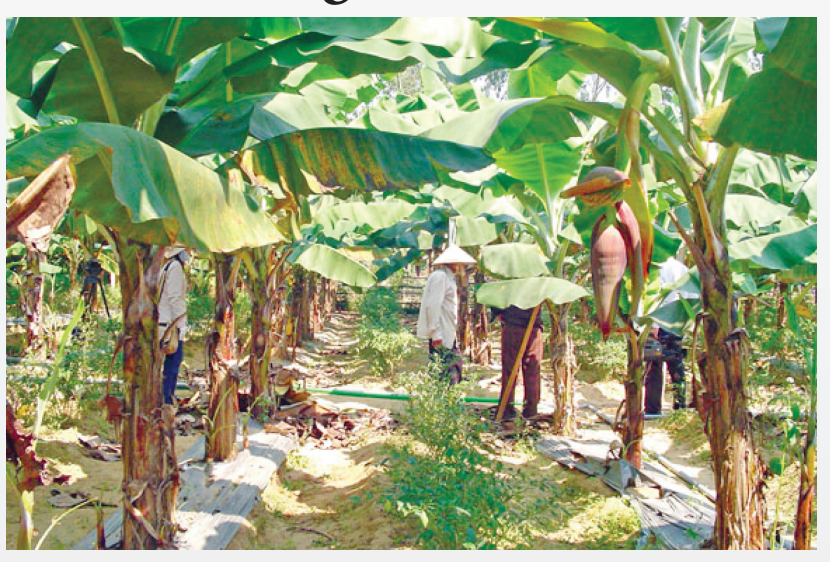

sau khi thu hoạch can cắt bỏ cây mẹ.

 Vận chuyển, gánh hay khiêng buồng rà tụ điểm tại đây phải có những thanh cây để móc buồng lên can che phía trên để chống nắng vì chuối mau hư nên phải làm nhanh

gọn trong 4-6 giờ.

Sơ chế và bao gói, cắt rời từng nải một. Tỉa bớt những nải có vẻ chín trước, những trái khuyết tật, thả nải vào bể nước có chất clorin ngâm rửa khoảng 8 phút, vớt ra cho ráo, cân và cho phun thuốc trừ nấm (topsin, thiabendazole...). Để cho ráo rồi đưa vào thùng, lót bằng nylon, đặt úp nải xuống nếu

để xuất đi xa thì trữ lạnh 13°C.

Theo TS. Nguyễn Văn Kế *(Còn nữa)* **Nguyễn Cẩm Nhung**

# ĂN CÁ "ẤU NHI" LÀ HỦY DIỆT NGUỒN LỢI THỦY SẢN

Đây cũng chính là thời kỳ lý tưởng nhất để cá con của rất nhiều "loài cá trắng" (cá có vảy màu trắng) sinh sản ở sông Mekong di cư vào vùng ngập lũ để kiếm ăn và lớn lên thành cá giống.

Đặc biệt mùa cá linh non bắt đầu xuất hiện với con nước đầu mùa lũ vào cuối tháng 8. Cá theo dòng nước lũ từ thượng nguồn sông Mekong đổ về sông Tiền, sông Hậu. Khu vực đầu nguồn như An Phú (An Giang), Tân Hồng, Hồng Ngự (Đồng Tháp) là nơi đón nước lũ đầu mùa và nguồn cá linh non sớm nhất. Còn các loài "cá đen" bản địa khác (cá tại chỗ thường có vảy màu đen) như cá rô đồng, cá lóc….tha hồ sinh đẻ và nuôi dưỡng con cái khi mực nước nội đồng ngày một dâng cao, cây cỏ thủy sinh làm tổ đẻ và thức ăn tự nhiên cực kỳ phong phú.

Vào cuối tháng 11 khi nước rút, con giống của các loài cá trắng lại di cư ra sông để lớn lên thành cá trưởng thành tại thủy vực nước chảy thân thuộc của chúng; các loài cá đen bị giữ lại trong các ao đìa, láng trũng ….và được người dân khai thác làm thực phẩm vào mùa khô năm kế tiếp (tháng 2-3).

Chính vì mùa nước nổi ở ĐBSCL là cái nôi nuôi dưỡng nguồn lợi thủy sản trong sông và nội đồng, nên năm nào có mực nước lũ cao thì sản lượng khai thác cá nội đồng và cá sông đều cao. Còn ngược lại năm có mực nước lũ thấp, thì mất mùa khai thác cá sông và cá nội đồng là điều không thể tránh khỏi.

Mùa nước nổi cũng là thời kỳ khai thác cá sôi động nhất ở ĐBSCL. Tại các vùng bị ngập lũ, nhà nhà chuẩn bị thuyển lưới, lợp, lờ, dớn, câu để bắt cá. Tiếc rằng do chỉ nghĩ đến cái lợi trước mắt, nên nhiều người dân còn sử dụng ngư cụ khai thác bị cấm (ví dụ, dớn may bằng lưới mắt dày, lưới mùng) để đánh bắt cá con theo kiểu tận diệt nguồn lợi "lớn bùi bé mềm". Chính vì vậy vào đầu mùa lũ, tại các chợ vùng An Phú, Hồng Ngự, Tân Hồng… rất dễ gặp cảnh mua bán cá linh non cỡ bằng đầu đũa chỉ nặng vài gam, còn tươi rói và nhảy tưng tưng trong các thau chậu; còn ở các chợ vùng nội đồng Đồng Tháp Mười, cá rô "hạt chanh, hạt bưởi", cá "ròng ròng" (cá lóc con chỉ bẳng đầu đũa) và nhiều loại cá con khác được chất đầy trong các cần xé (dụng cụ chứa cá đan bằng tre, mỗi cần xé tùy kích cỡ chứa được khoảng 10-15 kg cá) để bán tại các chợ quê.

Cá linh non thường được chế biến thành nhiều món ăn đa dạng đậm chất dân dã và khoái khẩu như: cá linh kho lạt với nước dừa ăn kèm với bông điên điển, bông súng hoặc chấm với xoài băm; cá linh nhúng dấm; cá linh nấu canh chua me; cá linh kho mắm ăn với rau đồng; cá linh nướng tươi chấm nước mắm tỏi, ớt…

Các loại cá rô "hạt chanh hạt bưởi", cá "ròng ròng" và các loại cá con khác cũng chịu chung số phận "chết yểu" như cá linh non khi được sử dụng để làm các món ăn như cá lăn bột chiên dòn, cá kho tiêu, cá làm mắm…

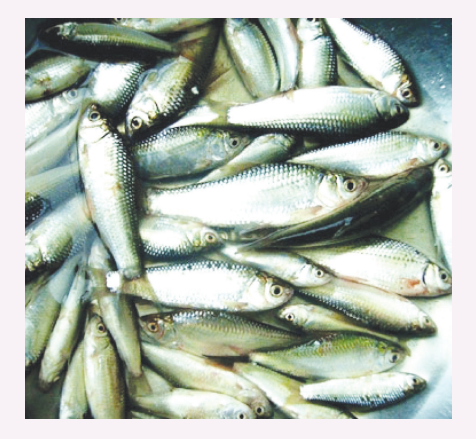

*Cá linh là đặc sản của vùng Đồng bằng sông Cửu Long.*

Hiện cá linh non ở các huyện đầu nguồn như An Phú, Tân Châu, Hồng Ngự, thương lái thu mua khoảng từ 15.000 đồng đến 20.000 đồng một kg. Giá cá rô "hạt chanh hạt bưởi" , cá "ròng ròng" và các loại cá con khác còn thấp hơn nhiều: chỉ khoảng 2.000 – 3.000 đ/kg.

Các kết quả theo dõi ngoài tự nhiên cho thấy vào tháng 9 cá linh non đã lớn bằng ngón tay út, sau khoảng hơn 4 tháng tiếp theo cá thường đạt 10-15 cm/con, tối đa 20 cm, nặng khoảng 15 – 18g/con. Tức là gấp từ 7,5 – 9 lần so với trong lượng cá linh non bị đánh bắt vào đầu mùa nước nổi. Còn với cá rô và cá lóc, sau 5 – 6 tháng trong lượng trung bình của cá thể tương ứng đạt 50 g/con và 150 g/con. Như vậy nếu không bị khai thác quá sớm lúc còn non, cá rô sẽ có cơ hội tăng trọng gấp gần 50 lần, còn cá lóc tăng trọng khoảng hơn 100 lần trong điều kiện tự nhiên. Nếu sử dụng nguồn cá linh non, cá rô "hạt chanh hạt bưởi" cá "ròng ròng" để ương thành cá giống và nuôi với mật độ dày, năng suất của các loại cá này có thể đạt hàng chục tấn/1ha . Như vậy hiệu quả kinh tế khi nuôi các loại cá này trong ao cao hơn gấp bội so với việc khai thác và sử dụng cá lúc còn quá nhỏ.

Rõ ràng việc khai thác và ăn cá ấu nhi" gây hủy diệt nguồn lợi thủy sản - nền tảng gia tăng sản lượng khai thác cá tự nhiên và cung cấp nguồn giống để nuôi thả - là thói quen lạc hậu cần được từng bước chấm dứt.

Chừng nào điều khoản cấm khai thác các loại cá con bằng lưới mắt quá dày trong Luật thủy sản được thực thi nghiêm chỉnh, chừng nào người dân có ý thức không sử dụng các loại cá "ấu nhi" theo kiểu "lớn bùi bé mềm" để bảo vệ nguồn lợi thủy sản và lợi ích chung của cộng đồng, chừng đó các loài cá ở giai đoạn còn non mới có cơ may sống sót và tiếp tục phát triển, mang lại lợi ích kinh tế cho con người cả trong khai thác tự nhiên lẫn nuôi trồng thủy sản.

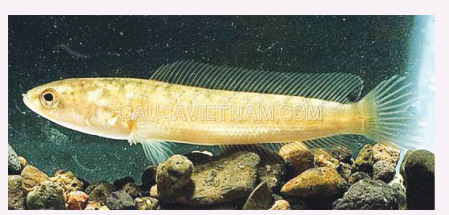

*Cá lóc con (ròng ròng)*

**Trần Trường Lưu (Viện Nghiên cứu Nuôi trồng Thủy sản 2)**

8

### **DBPOWERAMP MUSIC CONVERTER R14.1 CHUYỂN** ĐỊNH DẠNG FILE NHẠC ĐA NĂNG TỪ MENU NGỮ CẢNH

hảo các định dạng âm thanh và video thông dụng như: mp3, mp4, m4a (iTunes / iPod), Windows Media Audio (WMA), Ogg Vorbis, AAC, Monkeys Audio, FLAC, Apple Lossless (ALAC). Chương trình tương thích với phiên bản Windows XP, Vista, 7.

#### **1. Chuyển đổi định dạng "siêu tốc" với tùy chọn phong phú**

Sau khi cài đặt, dMC sẽ tự động tích hợp vào menu ngữ cảnh. Bạn chỉ việc nhấn chuột phải vào file nhạc, video sau đó chon Convert To. Từ cửa sổ hiện ra, bạn sẽ chọn định dạng cần chuyển sang ở khung Converting To. Chương trình sẽ yêu cầu máy tính kết nối Internet để tự cài những encorder cần thiết. Ví dụ khi bạn chọn định dạng xuất ra là mp3 (Lame) thì ngay bên dưới là tùy chọn phương án xác lập định mức chất lượng file nhạc ở mục Target. dMC cung cấp một thanh trượt ngang để bạn tùy chỉnh giá trị thông số ứng với chất lượng file xuất ra. Điều đó đồng nghĩa với dung lượng sẽ được tăng theo tỷ lệ thuận với chất lượng. Với các định dạng được chọn sẽ có biểu mẫu tương ứng từ mục Conerting To.

Quá trình chuyển đổi được quyết định bởi người dùng ở mục Encording. Nếu muốn thiết lập chi tiết hơn, bạn bấm vào thẻ Advanced và chọn những thông số cụ thế. Trong trường hợp mặc định chương trình sẽ tự giữ nguyên các giá trị thông số chuẩn của file nguồn.

Để xác định nơi lưu các file thành phẩm (Output Location), bạn đánh dấu vào Original Folder khi muốn file xuất ra ở cùng thư mục chứa file nguồn. Khi bạn muốn thay đổi đến vị trí khác, bạn đánh dấu vào Folder rồi bấm Browse, trỏ đường dẫn đến nơi bạn chọn. Song song với tùy chọn này, bạn sẽ xác định tên của file theo quy cách được ấn định ở mục Dynamic. Bây giờ bạn có thể ra lệnh cho dMC thực thi tác vụ bằng nút Convert ở góc phải giao diện cửa sổ.

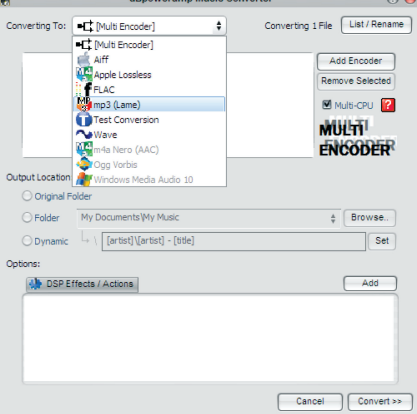

**2. Hiệu chỉnh âm thanh với bộ "đồ nghề" chuyên nghiệp**

Ngoài chức năng chuyển định dạng thông thường, dMC tích hợp bộ hiệu quả xử lý tín hiệu kỹ thuật số (DSP Effect-) rất nhiều những công cụ xử lý âm thanh đáp ứng những yêu cầu nhà nghề và được thực hiện cùng lúc với tác vụ chuyển đổi định dạng. Để sử dụng tính năng này, bạn tải bộ Plug-Ins với 36 công cụ xử lý âm thanh (3.9 MB) tại địa chỉ: http://www. dbpoweramp.com/bin/dBpowerampdMC-DSP.exe. Bạn sẽ cài đặt file vừa tải về để tích hợp vào dMC.

Sau khi thiết lập các thông số và tùy chọn cơ bản với các bước thao tác như phần trên đã giới thiệu. Bạn bấm vào nút Add ở góc phải của mục Options. Dẫn tiếp qua tùy chọn Add DSP Effect. Một cửa sổ phụ hiện ra bên cạnh kèm danh sách các công cụ xử lý. Bạn lần lượt chọn những Plug- Ins cần dùng để nạp vào bên dưới khung DSP Effect/ Actions. Tiếp đó bạn bấm vào Settings ở mỗi công cụ để ấn định thông số ứng với nhu cầu xử lý của mình. Dĩ nhiên bạn có thể loại bỏ những Plug- Ins từ danh sách được nạp bằng cách nhấn chuột phải vào công cụ, chọn Remove Selected. Hoặc chọn Clear All để xóa hết danh sách.

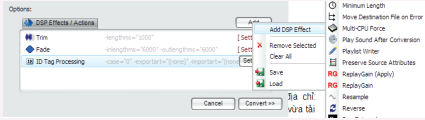

Đặc biệt dMC giới thiệu tính năng lưu lại thành Profile những tùy chọn xử lý của bạn để có thể nhanh chóng nạp lại và sử dụng mà không cần tốn thời gian xác lập lại. Khi đã hoàn tất việc nạp và tùy chỉnh các Plug- Ins, bạn bấm vào nút Add và chọn Save ở ngữ cảnh hiện ra.

Trên giao diện cửa sổ mới, bạn đặt tên cho file lưu thiết lập ở File name và chọn nơi cất giữ chúng ở Save in. Mỗi khi cần sử dụng lại bộ Plug- Ins của riêng mình, bạn chỉ việc chọn Load ở nút Add. Trỏ đường dẫn đến file lưu Profile và bấm Open.

#### **3. Biên tập và gắn Tag cho file nhạc "tốc hành"**

Hiện nay việc chia sẻ các file nhạc nén qua mạng Internet rất phổ biến nên bộ sưu tập của bạn sẽ không tránh được tình trạng "đóng dấu bản quyền" bằng hình thức gắn Tag ngay bên cạnh tên file nhạc. Để các file được gọn gàng và thẩm mỹ hơn, bạn chỉ việc nhấn chuột phải vào file nhạc, chọn Edit ID-Tag. Từ giao diện mở ra, bạn chỉ việc nhấp vào từng nội dung rồi thay đổi chúng. Bạn có thể thêm (Add), bớt (Remove) hay xóa trắng các thông tin này bằng nút Clear.

Bạn có thể nạp các hình ảnh của bìa album đính kèm vào file nhạc ở nút Add Album Art. Chon Load (from File), dẫn đến nơi chứa ảnh số để đưa giao diện làm việc chính. Cuối cùng bấm OK để hoàn tất và đóng lại các cửa sổ.

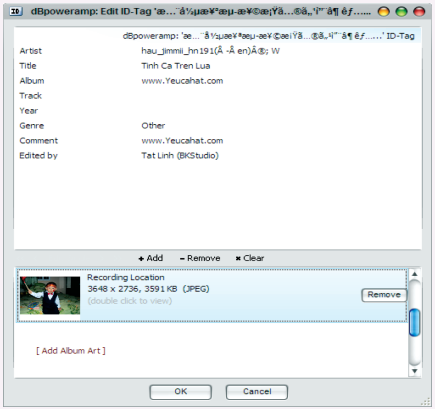

#### **ĐOÀN LÂM TẤT LINH**

# NÔNG NGHIỆP ĐÔ THỊ (Tiếp theo) Trồng Rau Thuỷ Canh

Chỉ cần chưa tới 10m2 sân thượng, nhiều gia đình tại TP. HCM đã có thể trồng được nhiều loại rau đủ dùng cho cả gia đình thay vì dùng đất, có thể dùng nước pha các chất dinh dưỡng thichd hợp để trồng cây, gọi là phương pháp thuỷ canh, các loại rau trồng theo kiểu này cho năng suất cao thời gian sinh trưởng ngắn lại có chất lượng được kiểm soát tốt.

Một trong những gia đình ở TP HCM thực hiện cách trồng rau như vậy là nhà bà Nguyễn Thị Thanh Nguyệt (quận 7) giữa cái nắng chói chang buổi trưa mà trên sân thượng của bà vẫn mát rượi với khu vườn đầy rau đủ loại như rau muống, xà lách, hành lá, mùi, rau cải năm giàn rau được dựng bằng khung nhôm có mái nhựa che chiếm gần trọn diện tích, bà Nguyệt cho biết, với vườn rau này, mỗi tháng nhà bà thu hoạch được trên 110 kg rau các loại.

Thay vì đi chợ mua rau để tủ lạnh như trước đây, từ hai năm nay nhà bà Nguyệt chỉ cần lên sân thượng là có rau ăn. "Tôi đang trồng 15 loại rau ăn lá, thu hoạch nhiều thì bỏ tủ lạnh hơn 1 tuần mà rau vẫn xanh, rau chính tay mình trồng nên yên tâm hơn khi sử dụng " bà Nguyệt nói tương tự gia đình bà Trần Thị Hồng (Tân Bình) cũng tận dụng khoảng sân thượng nhỏ để trồng rau được gần 1 năm nay, theo bà Hồng trồng rau theo phương pháp thuỷ canh không khó, ít phải chăm sóc như trồng trên đất, mà chỉ can pha nước theo qui trình là được, do vườn rau tăng trưởng nhanh và năng suất cao nên nhà bà hồng ăn không hết mà

còn đem cho một số bạn bè .

Hiện có nhiều gia đình tại TP HCM đang tận dụng không gian như sân thượng khoảng sân nhỏ... để trồng rau, chủ yếu bằng phương pháp thuỷ canh, hiện có khoảng 30 loại rau ăn lá phổ biến như rau quế, rau thơm, cải... và gần 10 loại rau ăn quả như khổ qua, dưa leo... được nhiều gia đình trồng theo phương pháp thuỷ canh cho kết quả tốt, tại TP HCM cũng đã xuất hiện nhiều công ty, trung tâm nghiên cứu ứng dụng mô hình trồng rau thuỷ canh, các tổ chức đó còn cung cấp các loại dinh dưỡng trồng rau, khay xốp, hạt giống... và các dịch vụ lắp đặt trọn gói cả vườn rau cho khách hàng có nhu cầu./.

> Còn nữa. **Nguyễn Anh Thư**

## VỚNG CÀ PHÊ LÀM GIẢM NGUY CƠ ĐÁI THÁO ĐƯỜNG TÝP 2

Đái tháo đường týp 2 là một bệnh lý mãn tính cản trở khả năng của cơ thể chuyển hoá chất đường thành năng lượng. Điều này khiến

lượng đường glucose tích luỹ nhiều trong máu, dẫn đến bệnh tim mạch, mù loà và các biến chứng nghiêm trọng khác. Nó là căn bệnh đáng sợ, đe dọa tới sức khỏe nhân loại trong một vài thập kỷ tới.

Mới đây, các nhà khoa học của Trường đại học Bách khoa Hoa Đông (TP. Vũ Hán, Trung Quốc) đã nghiên cứu về tác dụng của cà phê với bệnh này và thông báo rằng cà phê có thể làm giảm nguy cơ đái tháo đường týp 2.

Kết quả nghiên cứu thú vị trên

được tìm ra sau khi các nhà khoa học nghiên cứu trên hàng nghìn đối tượng có thói quen uống cà phê nhiều năm. Theo dõi phân tích thói

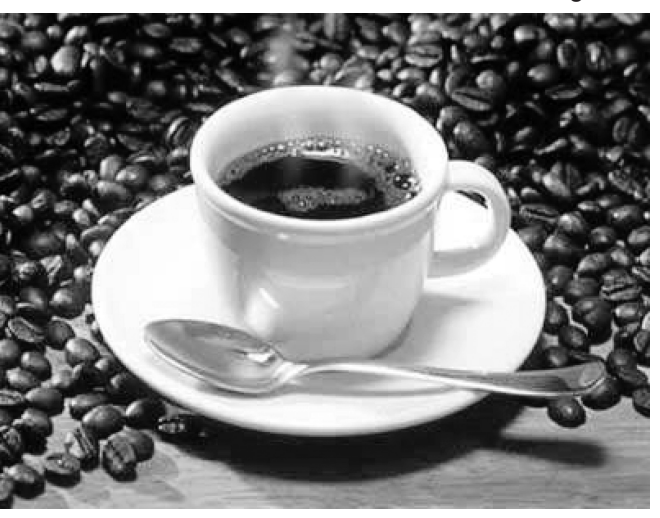

quen uống cà phê và nồng độ chất HIAPP, một chất gây đái tháo đường týp 2, người ta thấy có một sự liên

quan.

Nếu như một ngày một người uống từ 4 cốc cà phê trở lên thì sẽ giảm được nồng độ chất HIAPP này

> xuống. Việc đó đồng nghĩa với việc giảm được 50% nguy cơ bị đái tháo đường týp 2. Phân tích sâu hơn, các nhà khoa học đã khám phá thấy, trong cà phê có hai chất hoá học tự nhiên có vai trò ức chế HIAPP.

> "Điều này giúp chúng tôi hiểu vì sao mà người hay uống cà phê ở đất nước chúng tôi họ lại không bị đái tháo đường týp 2. Nếu như bạn chịu khó uống thêm một cốc cà phê vào mỗi tuần thì

bạn sẽ giảm thêm được 7% nguy cơ nữa", TS. Ling Zheng đã tiết lộ.

**Quang thoại (Theo SKDS)**

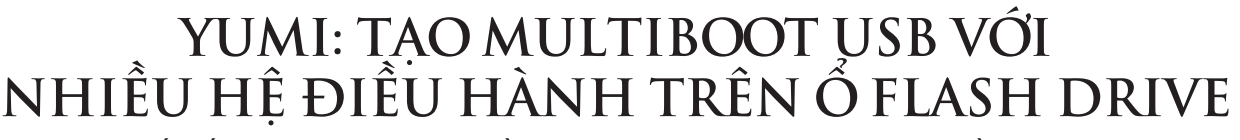

Yumi là từ viết tắt của *"Your Universal Multiboot Installer"*, nó là một phần mềm miễn phí cho phép người sử dụng tạo Multiboot USBs, cài đặt nhiều hệ điều hành trên một ổ đĩa Flash và khởi động bất kỳ hệ điều hành nào theo ý muốn. Ngoài hệ điều hành, bạn cũng có thể cài đặt thêm các tiện ích hệ thống, chương trình diệt virus, các tiện ích sao chép, phục hồi đĩa…Chỉ cần có một ổ đĩa Flash Drive rộng rãi với dung lượng lớn và phần mềm Yumi, chắc chắn bạn sẽ có được một ổ đĩa flash đa khởi động với tất cả các bản phân phối khác nhau của hệ điều hành, tiện ích mà bạn muốn cài đặt.

Chương trình này cung cấp một menu để bạn có thể chọn hệ điều hành tùy ý mà bạn muốn chạy trên máy tính. Tất cả các bản phân phối và phục hồi tập tin sẽ được lưu trữ trong một thư mục duy nhất cho nên người dùng có thể sử dụng dung lượng trống còn lại của USB cho mục đích lưu trữ khác.

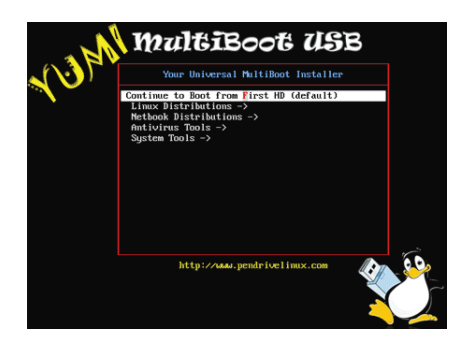

Ngoài ra người dùng cũng có thể sử dụng Yumi để cài đặt hoặc gỡ bỏ các bản phân phối đã được lưu trữ, nó tương thích với các phiên bản 32 bit hoặc 64 bit của hệ điều hành Windows 7, Windows Vista hoặc Windows XP. Yêu cầu cơ bản để tạo ra một Multiboot USB là ổ đĩa flash USB hoặc ổ đĩa cứng được định dạng NTFS hoặc FAT32. Máy tính có thể khởi động từ ổ đĩa USB thông qua tập tin ISO mà bạn thêm vào USB đa khởi động từ tập tin Yumi.

#### exe tải về.

Phần mềm miễn phí này có thể tạo ra khả năng khởi động các bản phân phối như: Pear Linux, Netrunner, Archlinux, Bodhi, SalineOS, Panda Antivirus, Kaspersky Rescue Disk, Ubuntu, FreeDOS, Avira Antivir Rescue CD (Antivirus Scanner), Windows Vista, 7, Damn Small Linux và rất nhiều hệ điều hành khác.

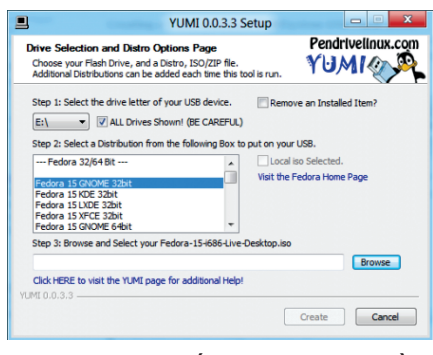

Màn hình thiết lập Yumi bao gồm một cửa sổ duy nhất, nó gồm 3 bước thiết lập đơn giản:

Bước 1: Bạn hãy lựa chọn ổ đĩa flash hoặc ổ đĩa cứng, hệ điều hành và tập tin ISO (bạn có thể tải về hầu hết các hệ điều hành miễn phí từ PenDriveLinux.com) tại mục Select the drive letter of your USB device.

Bước 2: Dưới khung Select a Distribution from the following Box to put on your USB ban hãy chon bản phân phối các tập tin có sẵn để đưa vào trong USB. Đồng thời tại đây cũng cho phép bạn chọn ISO từ một danh sách cho trước. Danh sách phân phối có rất nhiều hệ điều hành, các công cụ hệ thống, máy quét chống virus, các công cụ xử lý sự cố và các công cụ khác. Mỗi lần bạn chỉ có thể thêm một công cụ vào USB và bạn có thể lặp lại quá trình để thêm nhiều hơn nữa.

Bước 3: Tại khung Browse and select your Fedora-15-i686-Live Desktop.iso, bạn hãy duyệt chọn đường dẫn đến file ISO đã lưu trước đó.

Bạn cần phải chạy file .exe đã được đã được tải về mỗi khi bạn cần phải thêm một bản phân phối mới hoặc một tiêu chuẩn ISO USB. Tiếp theo, bạn phải thay đổi những ưu tiên khởi động của máy tính để nó khởi động từ USB và sau đó khởi động lại. Lúc này bạn chỉ cần chọn một bản phân phối hoặc ISO để khởi động từ trình đơn trên màn hình và phần còn lại sẽ được thực hiện tự động.

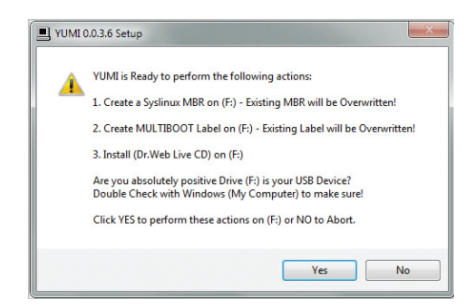

Tập tin Yumi. exe có thể được tải về từ trang web chính thức tại địa chỉ http://www.pendrivelinux.com/ yumi-multiboot-usb-creator/ với kích thước chỉ 932 KB. Nếu bạn muốn ghi một hệ điều hành duy nhất hoặc tập tin ISO vào ổ đĩa flash, bạn có thể sử dụng UNetbootin tại địa chỉ: http://www.ilovefreesoftware. com/14/windows/system-utils/ download-unetbootin-free-bootableusb-flash-drives-cretor.html hoặc Image Writer tại địa chỉ http://www. ilovefreesoftware.com/31/windows/ system-utils/image-writer-forwindows-create-bootable-usb-stick. html

Nếu bạn muốn lưu trữ các tập tin khởi động của một số hệ điều hành trên USB với các tiện ích hệ thống khác nhau thì Yumi chắc chắn là sự lựa chọn hoàn hảo nhất.

#### **Thành Trăm**

 $11$ 

# **BIẾN ĐỔI MÀU SẮC** SINH TỔN TR**ONG HOANG** DÃ

loài rắn tạo nên một bức tranh sinh động trong thiên nhiên Việt Nam và là những khám phá thú vị mà rất ít người biết đến như màu sắc diệu kỳ của loài rắn roi thường **Ahaetulla prasina** – vận động viên trèo cây mạnh mẽ và được xem như quán quân của các loài rắn có đời sống trên cây ở Việt Nam.

#### **Nhận diện Rắn roi thường**

Rắn roi thường có tên khoa học là **Ahaetulla prasina** loài này thuộc họ rắn nước Rắn nước Colubridae. Bộ Có vảy Squamata Đây là loài rắn roi phổ biến và lớn nhất trong khu vực Đông Nam Á chúng ta, và thường được trông thấy ngay cả trong các thành phố lớn. Thân màu xanh lục nhạt hay đâm ở phía trên và xanh lục nhạt ở phía dưới với một đường kẻ nhuyễn dọc theo mép bụng; nhưng màu sắc của chúng có thể thay đổi từ xanh sang cam và nâu. Đây là loài rắn khá dài chiều dài của nó có thể đạt tới 197cm nhưng kích thước chỉ nhỉnh hơn cây viết chì một ít. Một khác biệt của loài này là vùng hậu môn bị chia tách và có nhiều vảy bụng (194 - 235) và nhiều vảy dưới đuôi (151 - 235). Loài rắn này sống trên cây, hoạt động ban ngày này còn bắt gặp sống trong khu vực rừng rậm cao đến 2.100m. Thức ăn chủ yếu của loài này là thằn lằn, ếch nhái. Chim non, trứng chim … Đẻ từ 4 - 10 con; Rắn con mới nở dài khoảng 35cm và giống rắn lớn.

**Thay đổi sắc màu theo điều kiện sống**

Rắn roi thường *Ahaetulla prasina* là loài phân bố rộng khắp ở Việt Nam và sống trong nhiều môi trường, sinh cảnh rừng khác nhau nên chúng rất cần thay đổi màu sắc, thân hình phù hợp với môi trường, điều kiện sống để săn mồi và lẩn tránh kẻ thù. Đó là qui luật tất yếu của muôn loài chứ không chỉ riêng

12

đối với bất cứ loài nào nếu muốn tồn tại và phát triển trong môi trường hoang dã đầy bất trắc. Trong các kiểu rừng kín thường xanh nơi đó thực vật thường xanh tươi quanh năm. Sắc màu của thực vật luôn chiếm ưu thế do vậy rất nhiều loài có kiểu màu sắc gần giống với kiểu rừng này. Rắn roi thường cũng không phải là ngoại lệ, trải qua quá trình phát triển và tiến hóa màu sắc của chúng cũng biến đổi gần giống với các loài lá cây màu xanh nhằm thích nghi và khi chúng sống trên các bụi cây nhỏ màu của lớp vảy ngoài và màu lá cây sẽ hòa vào nhau rất khó cho kẻ thù của chúng phát hiện.

Còn đối với các kiểu rừng khộp và rừng khô hạn, nơi đó sắc vàng của lá úa và những thân cây bụi ngả màu. Màu vàng luôn là sư lưa chon tối ưu nhất cho loài rắn săn mồi trên cây này để thoát khỏi nanh vuốt của các loài chim săn rắn và các loài rắn ăn thịt rắn khác.

Khi loài rắn này sống trong sinh cảnh rừng mà thực vật đa phần là các loài thuộc họ cỏ (Poaceae) như tre, nứa, trúc, lồ ô chiếm ưu thế. Màu trắng bạc trông giống như những con "bạch xà" trong các câu chuyện thần thoại sẽ khiến chúng "vừa dài vừa trắng mốc" như những cành cây khô họ cỏ (Poaceae) để tồn tại tốt hơn và an toàn hơn.

Một điều hết sức thú vị là loài rắn này thường bị thu hút bởi ánh sáng trong đêm tối (đặc biệt là những cá thể có màu trắng) và chúng thường bị cuốn hút những nơi có ánh đèn nên các thợ săn trong rừng rất ngại và sợ gặp những con "bạch xà nhỏ xíu, dài ngoằng và mắt to, đầu nhọn lúc nào cũng thè lưỡi" này. Vì họ tưởng rằng chúng là loại rắn độc và bám theo họ để tấn công và cản mũi, gây xui xẻo trong lúc đi săn. Đây chỉ là vấn đề tâm linh và thiếu

hiểu biết về tập tính. Đã có nhiều thợ săn ban đêm hoảng hốt bỏ chạy khi gặp cảnh bám theo như ma đuổi mỗi khi chiếu sáng vào con mắt to, trắng dã của nó và đã truyền miệng những câu truyện kinh hoàng thú vị về sự bám đuôi của một con "bạch xà" đầu nhọn, mắt to, luôn thè lưỡi luôn tìm cách tấn công.

Rắn roi thường được xem là bậc thầy về cảm nhận môi trường xung quanh bởi vì ngay cả lúc ngủ nó cũng thè chiếc lưỡi dài ra khỏi miệng. Phần lưỡi này có chức năng rất tối để cảm thụ nhiệt độ môi trường xung quanh nhằm cảnh báo sớm các nguy hiểm gần xảy ra giúp nó tấn công con mồi hay tẩu thoát vào những bụi cây rậm rạp gần đó. Đôi khi chiếc lưỡi luôn thè dài cũng là vũ khi bí mật vì các loài khác ngộ nhận chúng giống với loài rắn độc nên tìm cách rút lui trong sự an toàn tránh rắc rối xảy ra trong môi trường sống đầy bất trắc của rừng già.

Mặc dù rắn roi thường có kích thước rất "khiêm tốn" nhưng với chiều dài "dị hợm" của nó khiến nó đã trở thành vận động viên vô địch về leo trèo của các loài rắn sống trên cây ở Việt Nam. Rất ít khi chúng ta có cơ hội gặp loài rắn này sống trên mặt đất nơi các thàm mục thực vật bao phủ vì nếu chẳng may chúng bị rớt xuống đất thì phải khó khăn lắm nó mới có thể bò lên cây lại được và trườn, bò trên mặt đất không phải là sở trường của chúng.

Mặc dù không phải là loài quí hiếm để được đưa vào sách đỏ và các văn bản qui định của nhà nước để bảo tồn nghiêm ngặt. Nhưng do nhiều sinh cảnh rừng Việt Nam hiện nay bị xâm hại và tàn phá nghiêm trọng bởi bàn tay con người, dẫn đến những mối đe dọa khó lường không chỉ đối với loài rắn roi thường

Hỏi  $\&$  Đán

## **BIẾN ĐỔI MÀU SẮC** SINH TỔN TRONG HOANG DÃ

mà rất nhiều sinh vật khác loài khác. Rất cần sự quan tâm của cộng đồng đối với đa dang sinh học ở nước ta.

**Phùng Mỹ Trung** 

**1. Màu vàng trong các kiểu rừng khô hạn** - Ảnh: **Phùng Mỹ Trung**

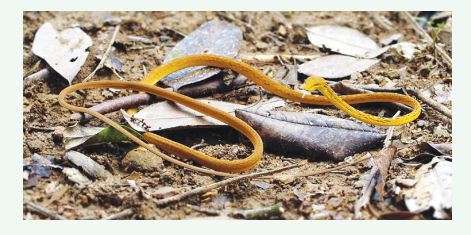

**2. Màu xanh trong các kiểu rừng thường xanh** - Ảnh: **Nguyễn Quảng Trường**

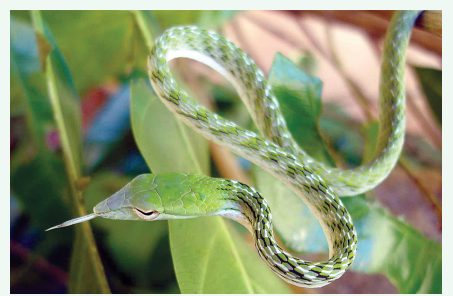

**3. Màu trắng trong các rừng tre nứa** - Ảnh: **Phùng Mỹ Trung 4. Sắc màu trong các kiểu rừng** 

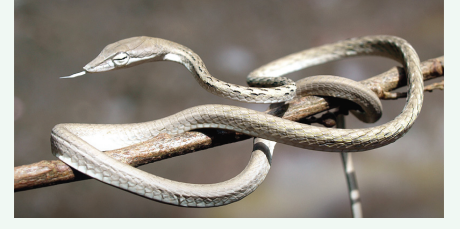

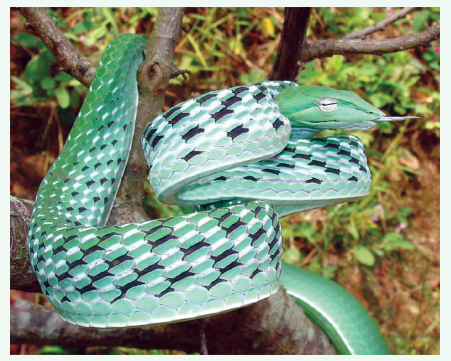

**hỗn giao** - Ảnh: **Nguyễn Quảng Trường**

### MỞ 80 ĐỊNH DẠNG FILE CHỈ VỚI MÔT ỨNG DỤNG DUY NHẤT

Bạn luôn mệt mỏi vì phải cài đặt rất nhiều ứng dụng vào máy để có thể mở các tài liệu, chơi đa phương tiện, làm việc với file nén...nhưng nếu có trong tay Free opener, một chương trình thông minh và tiện lợi cho Windows, bạn không cần phải cài đặt các ứng dụng chuyên dụng để mở tất cả những loại tập tin khác nhau mà không phải là nguyên bản được hỗ trợ bởi hệ điều hành Windows, bởi vì nó cho phép bạn mở và xem rất nhiều các định dạng file.

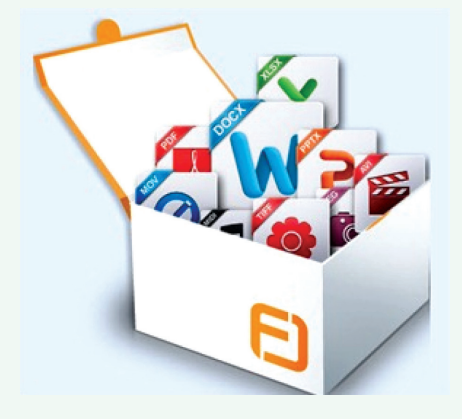

Free opener là ứng dụng hoàn toàn miễn phí và hoạt động một cách độc lập mà không đòi hỏi bất kỳ sự hỗ trợ nào từ phần mềm khác để làm việc. Sử dụng nó, người dùng có thể nhanh chóng và dễ dàng xem, chỉnh sửa và in hơn 80 định dạng tập tin khác nhau bao gồm cả các tập tin Microsoft Office (như: .doc,.docx, .ppt, .pptx, .xls, .xlsx, .xlsm, .msg, .vcf); các tập tin Adobe (gồm: .swf, .flv, psd, pdf) ; files Code, các file Photoshop (psd), các tập tin hình ảnh, tập tin Media, file Flash (swf), file lưu trữ (.7z, .gz, .jar, .rar, .tar, .tgz, .zip)

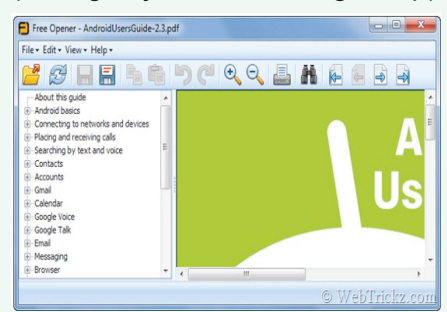

và nhiều loại tập tin khác.

Đây chắc chắn là một tiện ích hữu ích cho người dùng muốn tìm kiếm một ứng dụng chỉ đơn giản là mở và xem các tập tin. Tuy nhiên, ứng dụng thiếu một số tính năng cơ bản như hỗ trợ để mở các tập tin bằng cách "kéo - thả" và các tập tin PDF không được hiển thị trên một trang mở rộng duy nhất. Các định dạng file lưu trữ (.rar, .zip) không thể được xem trực tiếp, do đó bạn cần để trích xuất các tập tin/thư mục từ một kho lưu trữ trên máy tính trước khi xem nó.

Truy cập, tải và cài đặt miễn phí Free opener tại http://www. freeopener.com/

**Thành Trăm**

 $13$ 

# TRUY CẤP CÁC TẬP TIN DROPBOX ĐƯỢC MÃ HÓA TRONG ANDROID

Theo mặc định Dropbox không mã hóa dữ liệu, vì vậy nếu bất cứ ai có được mật khẩu, họ sẽ có thể đăng nhập vào tài khoản Dropbox và truy cập tất cả các tập tin của bạn. Một trong những phương pháp hữu hiệu nhất là mã hóa các tập tin, thư mục trong máy tính trước khi đồng bộ hóa lên các dịch vụ đám mây. Tuy nhiên nếu bạn sử dụng Dropbox trên điện thoại Android, sẽ không thể truy cập các tập tin được mã hóa đó.

Cryptonite là một ứng dụng mã hóa, giải mã tập tin cho Android dựa trên các EncFS. Nó cho phép bạn tạo ra một khối lượng mã hóa trong thư mục Dropbox và xác định vị trí các tập tin, thư mục đó, hoặc giải mã vùng mã hóa hiện tại, gắn kết nó như là một thư mục trên máy tính để bàn. Từ đó bạn có thể truy cập vào các tập tin, thư mục trong Dropbox và sử dụng một cách thoải mái.

Trước hết bạn truy cập vào địa chỉ https://play.google.com/store/ apps/details?id=csh.cryptonite từ Store Play để cài đặt Cryptonite.

Sau khi cài đặt hoàn tất và khởi động ứng dụng, lúc này bạn sẽ thấy có ba tab tùy chon ở phía trên bao gồm Dropbox, Local và Expert. Đối với chức năng của tab Dropbox là nơi bạn có thể tạo ra khối lượng mã hóa hoặc giải mã một khối lượng mã hóa trong Dropbox. Tab Local cung cấp cho bạn tùy chọn để tạo ra một khối lượng mã hóa lưu trữ trong Android (SD card). Còn đối với tab Expert đi kèm với một thiết bị terminal khác cho phép bạn chạy các lệnh.

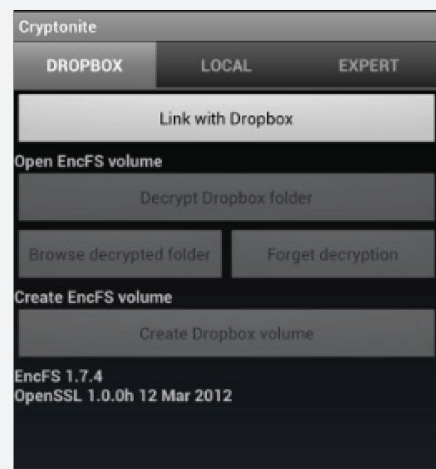

Tại tab Dropbox, hãy nhấp vào nút Link With Dropbox, khi xuất hiện cửa sổ nhắc nhỡ ban chọn tiếp Full Access để cho phép Cryptonite truy cập vào thư mục mã hóa của bạn, sau đó chọn Allow.

Đến đây, chương trình sẽ trở lại giao diện chính ban đầu, bạn bấm chọn mục Decrypt Dropbox folder và tiếp tục bấm chọn thư mục được mã hóa và nhập mật khẩu tại khung Browse decrypted folder.

Lúc này bạn sẽ có thể truy cập vào các tập tin mã hóa của ban, tuy nhiên bạn vẫn chưa xem và chỉnh sửa các tập tin được mà cần phải

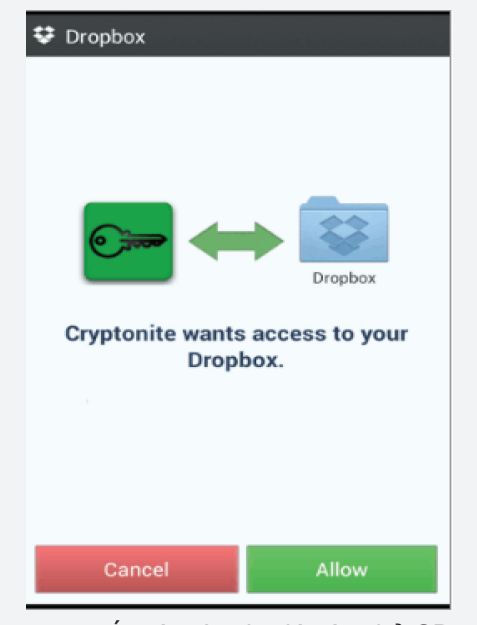

truy xuất các tập tin đó vào thẻ SD xem hoặc chỉnh sửa nó trên máy tính, sau đó tải lên trở lại thư mục được mã hóa. Bạn nên lưu ý xóa các tập tin gốc sau khi đã tải lên trở lại Dropbox nhé!

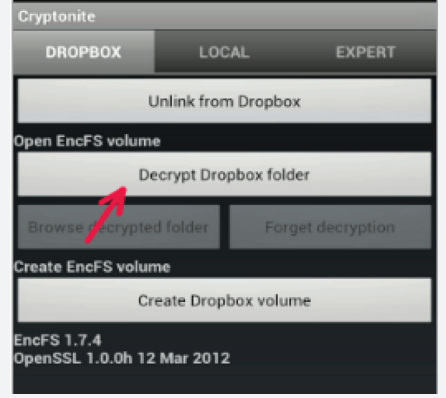

### CAÙC CHA T QUANH TA *(tieáp theo)* Á 2N VI SIN<del>H</del>

Trong số 1/2012 chúng ta đã biết muốn tận dụng được nguồn đạm khổng lồ trong không khí các nhà công nghệ hoá học đã phải hao tổn tâm sức trong phản ứng tạo thành NH<sub>3</sub> vậy mà các nhà vi sinh học đã phát hiện ra rằng có những con vi sinh vật làm chuyện đó rất dễ dàng,

đơn giản... Chúng cắt đứt được mối liên kết ba của phân tử N<sub>2</sub> "buộc" các nguyên tử nito sinh ra phải kết hợp với hidro (H<sub>2</sub>) có săn trong không khí đê tạo ra Ammoniac (NH<sub>3</sub>) trong điệu kiện bình thường của khí quyển, người ta gọi đó là sự cố định đạm của vi sinh vật.

Các nhà khoa học đã phát hiện và phân lập được các nhóm vi sinh vật để có thể làm được chuyện đó . Đứng hàng đầu là vi khuẩn Rhizobium có trong nốt sần các cây họ đậu. Vi khuẩn lam (Cyanobacteria) sống

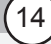

Khoa học  $\&$  Ứng dụng

### CAÙC CHA T QUANH TA *(tieáp theo)* .<br>∶  $2P+1$ 2N VI SINH

Dư luân  $\&$  Bình luân

trong ruộng lúa nước (các rong rêu có ích). Ngoài ra còn có nhiều tập đoàn vi khuẩn vùng rễ hai bên trong rễ cây lúa, bắp, mỳ, cà, bông…

Nhờ vi khuẩn Rhizobium sống trong nốt sần ở rễ mà các cây họ đậu đã tự tổng hợp được phần lớn nhu cầu về đạm trong quá trình sinh trưởng và phát triển, ngoài ra còn có các chủng vi sinh vật có hoạt tính phân giải lân cao, giúp cho cây hấp thụ được nhiều photpho trong đất. các vi khuẩn này có tên photphobacteria. Như vậy người ta đã sử dụng các loại vi sinh vật nói trên để sản xuất các loại phân vi sinh. Các phân vi sinh cố định đạm và phân vi sinh phân giải lân. Ở Việt Nam, cả hai loại phân trên đều được nghiên cứu, sản xuất và sử dụng,

đem lại mức tăng năng suất cây trồng 5-15%, nên được nhà nông nhiều nơi chấp nhận.

Hiện nay trên thị trường có nhiều loại phân vi sinh khác nhau, nhưng dựa trên số vi sinh vật hữu ích có thể chia làm hai loại như sau.

a. Phân vi sinh có mật độ vi sinh vật (VSV) hữu ích cao (trên 10<sup>8</sup> tế bào/gam), VSV tạp thấp (dưới 106 tế bào/gam) do chất mang (bột than bùn, bột cây,…) được thanh trùng. Liều lượng bón chỉ can từ 300g đến 3000g cho một ha đất. Loại này gồm có phân vi sinh cố định đạm cho cây họ đậu – Nitragin, cho cây hoà thảo – Azogin, phân vi siinh phân giải lân, chế phẩm vi sinh phân giải chất hữu cơ ….

b. Phân vi sinh có mật độ VSV hữu ích thấp  $(10^6 - 10^7)$  tế bào/gam). và VSV tạp khá cao do sản xuất trên nền chất mang không thanh trùng. Chất mang ở đây có thể là khoáng vô cơ (photphorit, apatit, xương, vỏ sò ….) hoặc hữu cơ (than bùn, bã nấm, rác nghiền,….). Các chất này thường được ủ yếm khí (không có oxy) hay hiếu khí (có oxy không khí) nhằm tiêu diệt một phần vi sinh vật tạp và trúng sâu bọ, khử các chất dễ bay hơi, phân huỷ một phần các chất khó tan. Sau đó bổ sung các vi sinh vật hữu sinh như VSV cố định đạm, VSV phân giải lân, nhằm nâng cao hiệu quả sử dụng của phân bón.

> **TS Nguyễn Đức Thạch Hội hoá học Đồng Nai**

# T-MOBILE GIỚI THIỆU 2 MẦU ĐIỆN THOẠI MYTOUCH TỪ HUAWEI

T-Mobile sẽ bổ sung thêm vào danh sách các dòng điện thoại bình dân của mình hai model điện thoại mới là T-Mobile myTouch và T-Mobile myTouch Q. Cả hai chiếc điện thoại được gia công bởi Huawei và sẽ có giá 50 USD kèm theo một thẻ giảm giá 50 USD và một hợp đồng sử dụng dịch vụ 2 năm của T-Mobile.

# $\cdots$ T $\cdots$ Mobile $\cdot$

Tuy nhiên, "tiền nào của nấy", có một vài hạn chế với hai mẫu điện thoại mới này. Cả hai đều được cài đặt phiên bản lỗi thời của Android ("Gingerbread", còn được gọi là Android 2.3), trong khi các điện thoại khác đang dần tiến đến Android 4.0. Cả hai cũng không có các thông số kỹ thuật tiên tiến nhất so với các điện thoại Android rẻ tiền khác.

Cách đây không lâu, myTouch từng là dòng điện thoại Android cao cấp hàng đầu của nhà cung cấp dịch vụ T-Mobile. Ban đầu, myTouch được gia công bởi hãng điện thoại HTC nổi tiếng của Đài Loan, trong đó có myTouch 4G Slide từng được tự hào với camera cao cấp và bộ vi xử lý dual-core. Tuy nhiên, hiện nay T-Mobile đang có một cách tiếp cận khác nhau với các dòng điện thoại myTouch. Các dòng điện thoại myTouch trước được gia công bởi LG và được thị trường đành giá là điện thoại Android "dễ dàng sử dụng". Tất nhiên, Huawei cũng sẽ hứa hẹn một điều tương tự.

Thông số kỹ thuật của T-Mobile myTouch và T-Mobile myTouch Q tương tự như nhau :

Cả hai đều được trang bị : bộ xử lý lõi đơn 1.4Ghz, màn hình hiển thị 4-inchWVGAvà camera 5-megapixel. Chúng cũng có tính năng Genius Button tương tự như các điện thoại myTouch khác. Genius Button cho phép kích hoạt dịch vụ myTouch voice, được hỗ trợ bởi Dragon từ Nuance. Các tính năng kiểm soát giọng nói đã được cập nhật, bao gồm các khả năng tìm kiếm nhiều nguồn, khởi động các ứng dụng… Cả hai

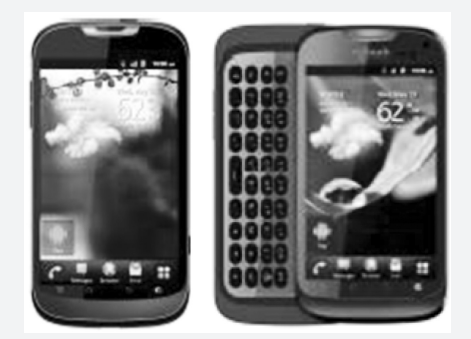

điện thoại cũng có một lớp phủ tùy biến chạy trên Android với một ngăn kéo các ứng dụng được thiết kế lại.

Sự khác biệt lớn giữa myTouch và myTouch Q là Q có một bàn phím vật lý. Điện thoại thông minh với bàn phím vật lý có vẻ như là rất hiếm hiện nay, nhưng T-Mobile có một truyền thống lâu đời với điện thoại QWERTY.

myTouch sẽ được cung cấp với hai màu đen và đỏ tối, trong khi Q myTouch sẽ được cung cấp với hai màu đen hoặc trắng. Cả hai sẽ sớm chó mặt trong mùa hè năm nay trên cửa hàng bán lẻ của T-Mobile và cửa hàng trực tuyến.

**Võ Xuân Vỹ (Theo Pcworld.com)**

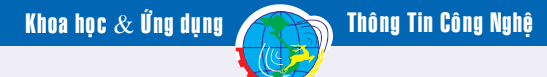

**Cây cối xay còn gọi là nhĩ hương thảo hay kim hoa thảo là một loại cây nhỏ sống hàng năm hay lâu năm mọc hoang và trồng hầu hết trên khắp nước ta, mọc thành bụi** 

**ở những bãi đất trống hay bờ rào, cao 1-2m, có lông mềm trên toàn thân và các bộ phận của cây.**

**Tên khoa học:** *Abutilon indicum(L) G.Sweet* thuộc họ bông (Malvaceae).

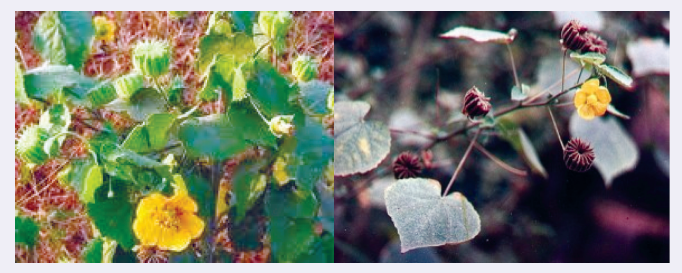

#### *Hình : Cây cối xay*

**Đặc điểm:** Cây nhỏ sống hàng năm hay lâu năm, mọc thành bụi, cao 1-2m, có lông mềm trên toàn thân và các bộ phận của cây. Lá mọc so le, hình tim, mép khía răng. Hoa vàng, mọc ở nách lá, có cuống dài bằng cuống lá. Quả gồm tới 20 lá noãn dính nhau nom như cái cối xay lúa. Hạt hình thận, nhẵn, màu đen nhạt. Mùa hoa quả tháng 2-6. Cây mọc hoang và được trồng ở nhiều nơi trong nước ta.

**Thu hái:** Vào mùa hạ, đem về, giũ sạch bụi, cắt thành những đoạn theo kích thước quy định, phơi hoặc sấy khô.

**Bộ phận dùng:** Phần trên mặt đất (Herba Abutili indici), rễ, hạt.

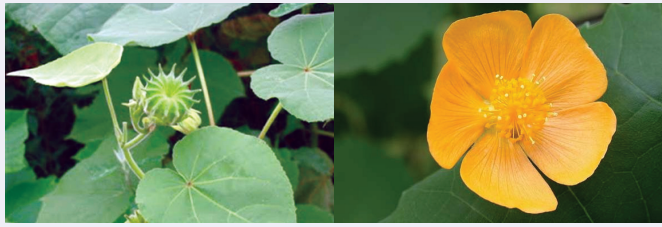

*H1: Lá cối xay*

16

*H2: Hoa cối xay*

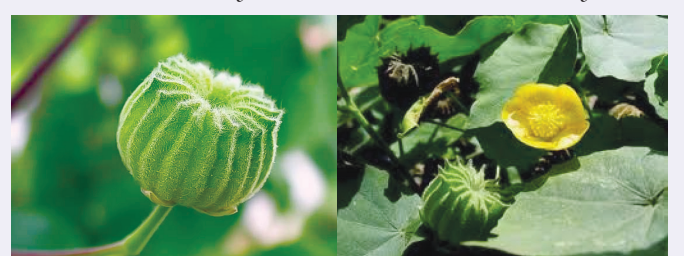

**Thành phần hóa học:** Lá chứa nhiều chất nhầy và asparagin. Cây chứa tinh dầu với các thành phần là *H3: Quả cối xay H4: Lá, hoa, quả*

b-pinen, caryophyllen oxyd, cineol, geraniol, geranyl acetat, alemen, eudesmol, farnesol, borneol. Hạt chứa raffinose 1,6% và dầu nửa khô 4,21% gồm chủ yếu là glycerid của

các acid linoleic, oleic, palmitic, stearic. Rễ chứa dầu béo, b- sitosterol, b-amyrin và một alcaloid chưa xác định.

**Công năng:** Giải biểu nhiệt, hoạt huyết, lợi tiểu.

**Công dụng:** Cảm mạo phong nhiệt, sốt cao, đau đầu, tai ù, điếc, sốt vàng da, tiểu tiện vàng đỏ, đái rắt buốt, phù thũng, lở ngứa, dị ứng.

+ Lá cối xay có chất nhầy nên có tác dụng làm dịu kích thích, hạ sốt, thông tiểu tiện, thường dùng chữa cảm sốt phong nhiệt, nhức đầu, bí tiểu.Ngày dùng 16-20g khô sắc uống. Dùng tươi rửa sạch, giã nát đắp chữa mụn nhọt, rắn cắn.

+ Hạt có tác dụng làm dịu và nhuận trường. Ngày dùng 8-12g sắc uống.

+ Rễ giúp hạ sốt, trấn tĩnh tinh thần, trừ phong. Ngày dùng 4-6g sắc uống. Hoặc ngâm dấm uống chữa kinh phong: 40g rễ cối xay ngâm với 1 lít dấm, ngày dùng 1-2 lần, mỗi lần 1 thìa canh (20ml).

**Cách dùng, liều lượng:** Sắc uống hoặc giã nát đắp mụn nhọt. Lá ngày dùng 8 – 20g, hạt 2 – 4g, dùng riêng hoặc phối hợp với các vị thuốc khác.

#### **Một số bài thuốc có dùng cối xay:**

• Chữa cảm sốt, nhức đầu do phong nhiệt: Cây cối xay 12-16g, lá tre 8g, bạc hà 6g, kinh giới 8g, kim ngân hoa 12g. Nấu với 750ml nước sắc còn 250ml, chia 2 lần, uống trước bữa ăn

• Chữa sốt vàng da,phụ nữ sau khi sinh bị cảm phong nhiệt: Lá cối xay 12-16g, lá cách 16g, nhân trần 12-16g, nấu với 500ml nước; sắc còn 250ml, chia 2 lần, uống trước bữa ăn.

• Chữa đau tai, **ù tai**, thính lực giảm: Quả cối xay 30g (hoặc toàn cây) tươi 60g, nấu canh với thịt heo nạc để ăn trong bữa cơm.

• Chữa phụ nữ sau khi sinh bị phù thũng: Lá cối xay 20- 30g, ích mẫu 12-16g, nấu với 300ml nước; sắc còn 150ml, chia 2 lần, uống trước bữa ăn.

• Chữa tiểu tiện bí, tiểu rắt, tiểu buốt: Cây cối xay 30g, bông mã đề 20g, rễ tranh 20g, râu bắp 12g, cỏ màn trầu 8g, rau má 12g. Nấu với 650ml nước. sắc còn 250ml, chia 2 lần, uống trước bữa ăn.

*Lưu ý:* Người có thận hư hàn, tiểu tiện nhiều và trong, ỉa chảy không nên dùng. Phụ nữ có thai dùng phải cẩn thận.

#### **Tường Vy**

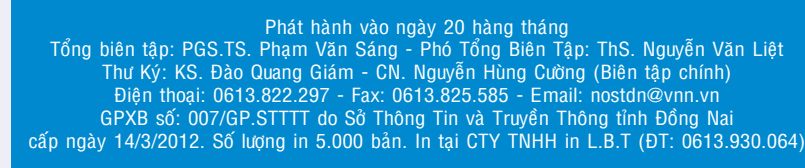

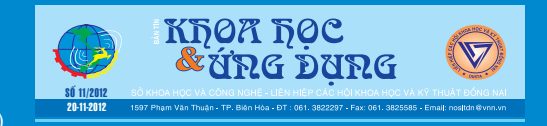